## **LaserWeb Environment Parameter Import**

- 1. Please download the LaserWeb .json file in the Environment Parameter section at <https://cubiiox.muherz.com/Download.html>
- 2. Go to the top left corner of the LaserWeb homepage and click Load  $\mathcal{L}$  in Workspace.
- 3. Open the downloaded environment file 'laserweb-profiles\_cubiioX\_v1.2.json.'
- 4. Navigate to Settings from the homepage.
- 5. In the Machine Profile field, find the Machine Id.
- ▲ 2 versions of workspace sizes are available: Cubiio X\_180x180 cm and CubiioX\_120x120 cm.

## **LaserWeb 環境參數匯入教學**

- 1. 請於環境參數區域下載LaserWeb .json檔 [https://cubiiox.muherz.com/Download tw.html](https://cubiiox.muherz.com/Download%20tw.html)
- 2. 進入LaserWeb主頁左上角找到Workspace按下Load <sup>1.</sup>
- 3. 打開剛剛下載的環境檔 laserweb-profiles\_cubiioX\_v1.2.json
- 4. 從主頁進入Settings
- 5. 在Machine Profile的欄位中找到Machine Id
- ▲ 提供兩種版本工作桌尺寸: Cubiio X\_180x180 cm 及 CubiioX\_120x120 cm

 $\prec$  cubiio  $X$ 

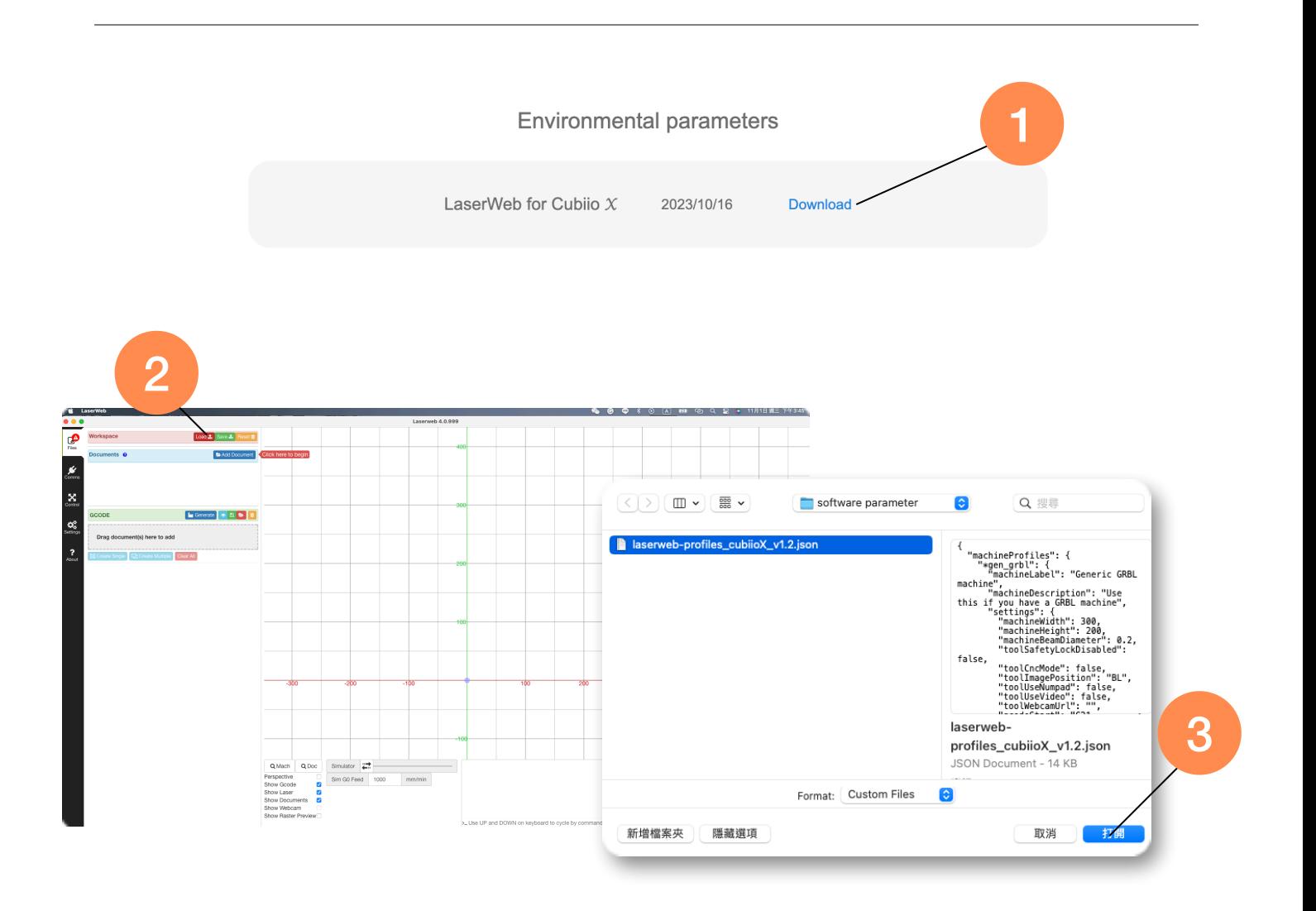

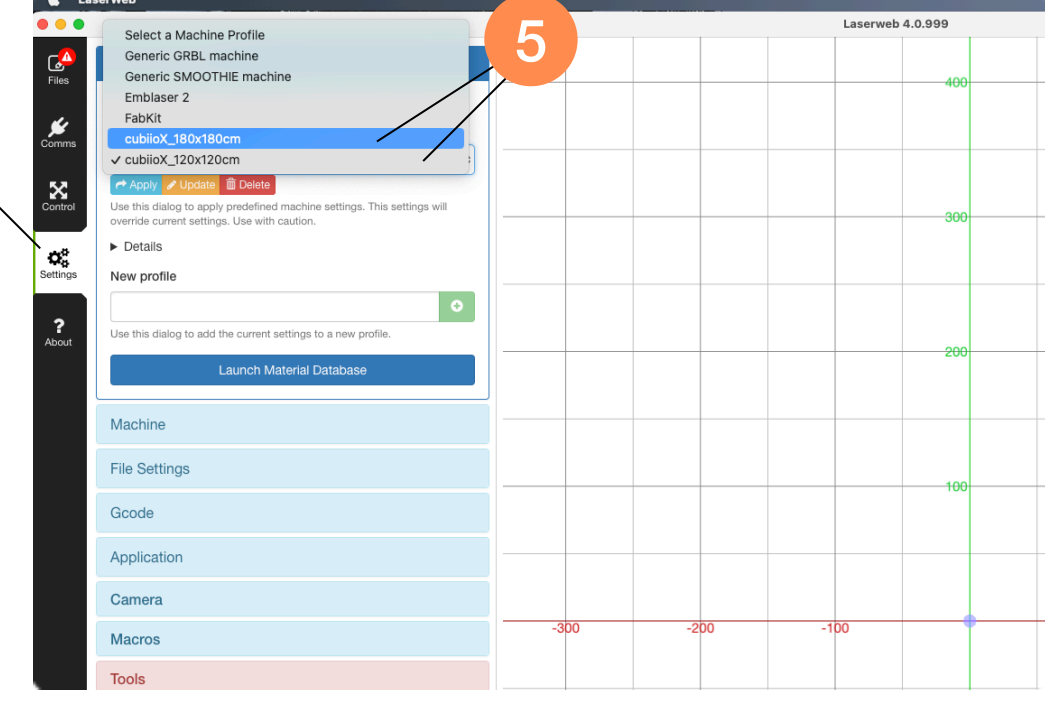